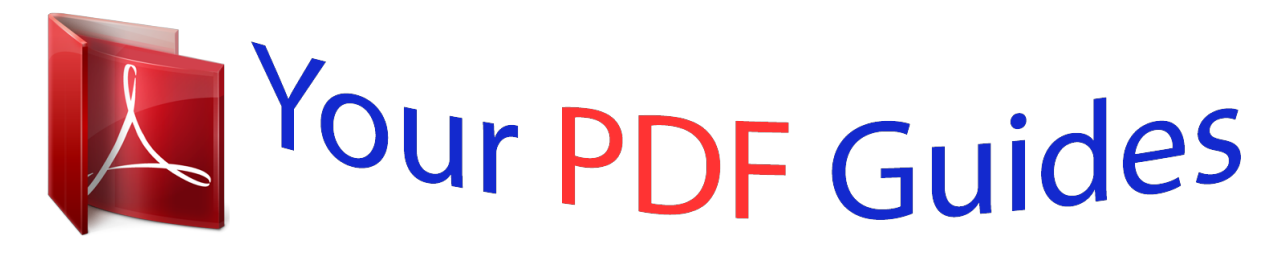

You can read the recommendations in the user guide, the technical guide or the installation guide for MITSUBISHI XD500U-ST. You'll find the answers to all your questions on the MITSUBISHI XD500U-ST in the user manual (information, specifications, safety advice, size, accessories, etc.). Detailed instructions for use are in the User's Guide.

> **User manual MITSUBISHI XD500U-ST User guide MITSUBISHI XD500U-ST Operating instructions MITSUBISHI XD500U-ST Instructions for use MITSUBISHI XD500U-ST Instruction manual MITSUBISHI XD500U-ST**

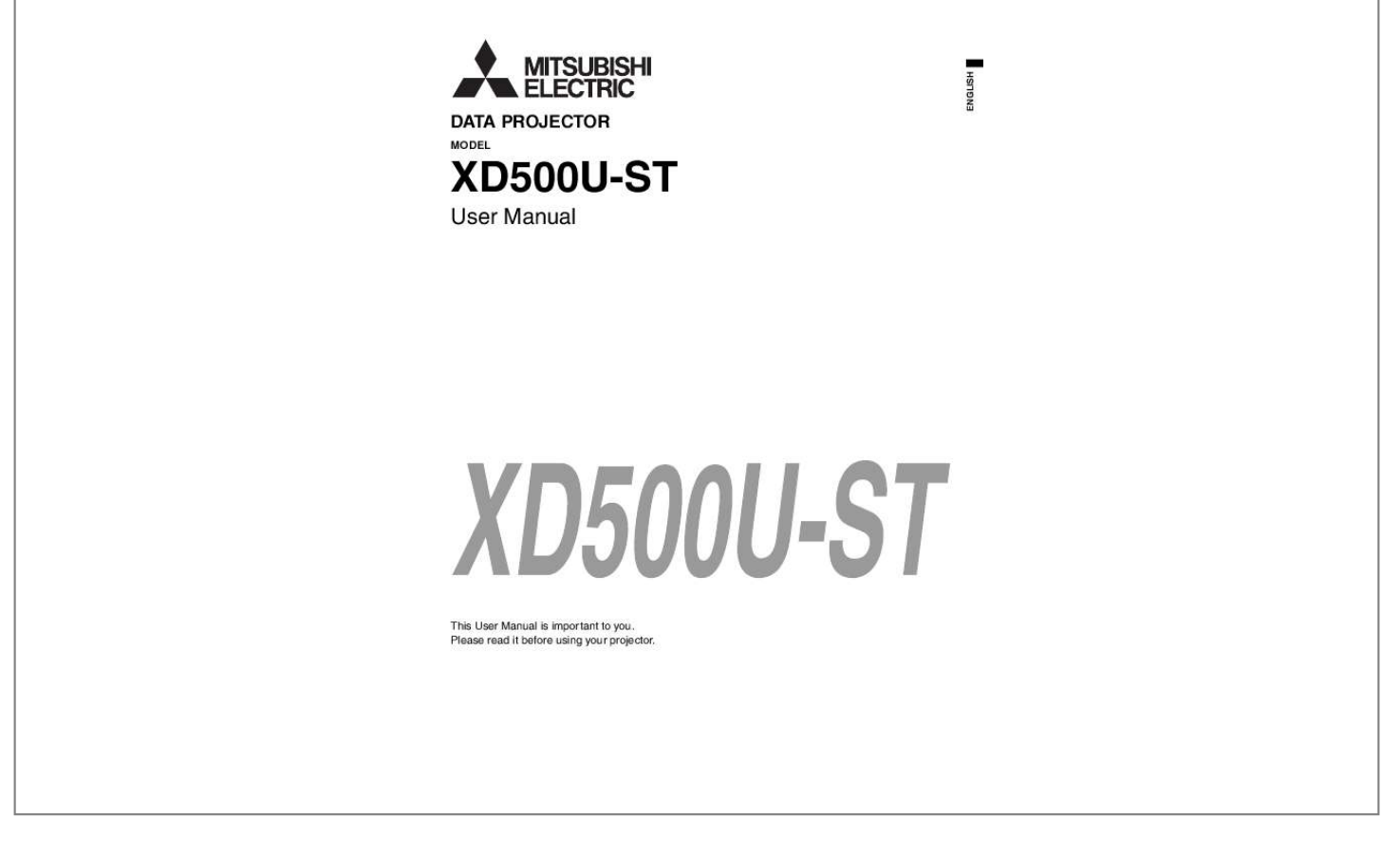

#### *Manual abstract:*

*This apparatus must be grounded. When using the projector in Europe: COMPLIANCE NOTICE This Projector complies with the requirements of the EC Directive 2004/108/EC "EMC Directive" and 2006/95/EC "Low Voltage Directive". The electro-magnetic susceptibility has been chosen at a level that gains proper operation in residential areas, on business and light industrial premises and on small-scale enterprises, inside as well as outside of the buildings. All places of operation are characterized by their connection to the public low voltage power supply system. DO NOT LOOK DIRECTLY INTO THE LENS WHEN THE PROJECTOR IS IN THE POWER ON MODE. CAUTION Not for use in a computer room as defined in the Standard for the Protection of*

*Electronic Computer/Data Processing Equipment, ANSI/NFPA 75. The attached power cord is to be used exclusively for this product. Never use it for other products. Note: This symbol mark is for EU countries only. @@@@@@@@In the European Union there are separate collection systems for used electrical and electronic product.*

*Please, help us to conserve the environment we live in! EN-2 Contents Important safeguards.....*

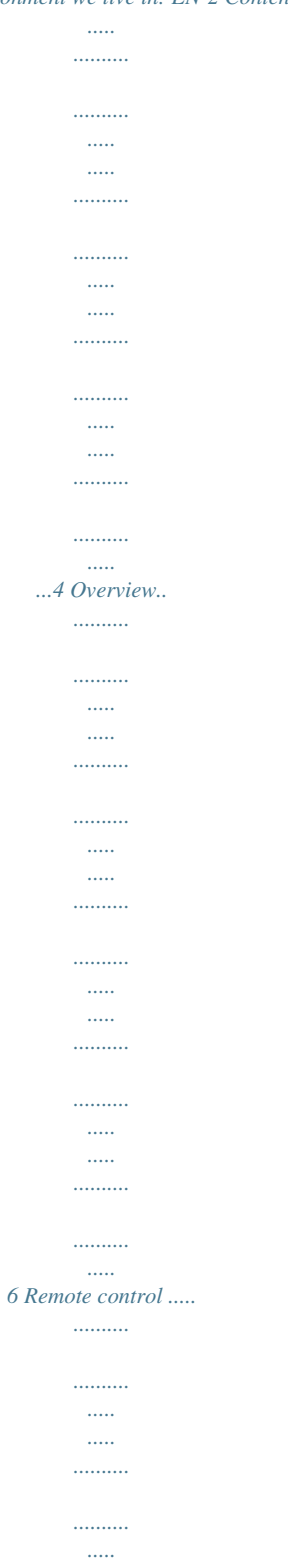

*.....*

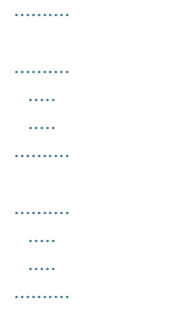

### $..8$  Installation  $...........$

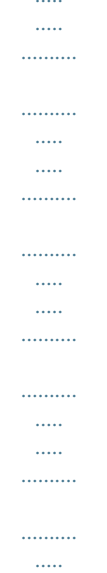

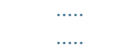

## ......9 Basic connections....

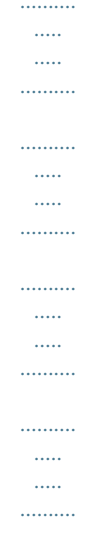

# ......10 Preparation ...

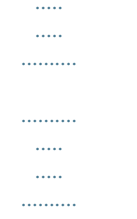

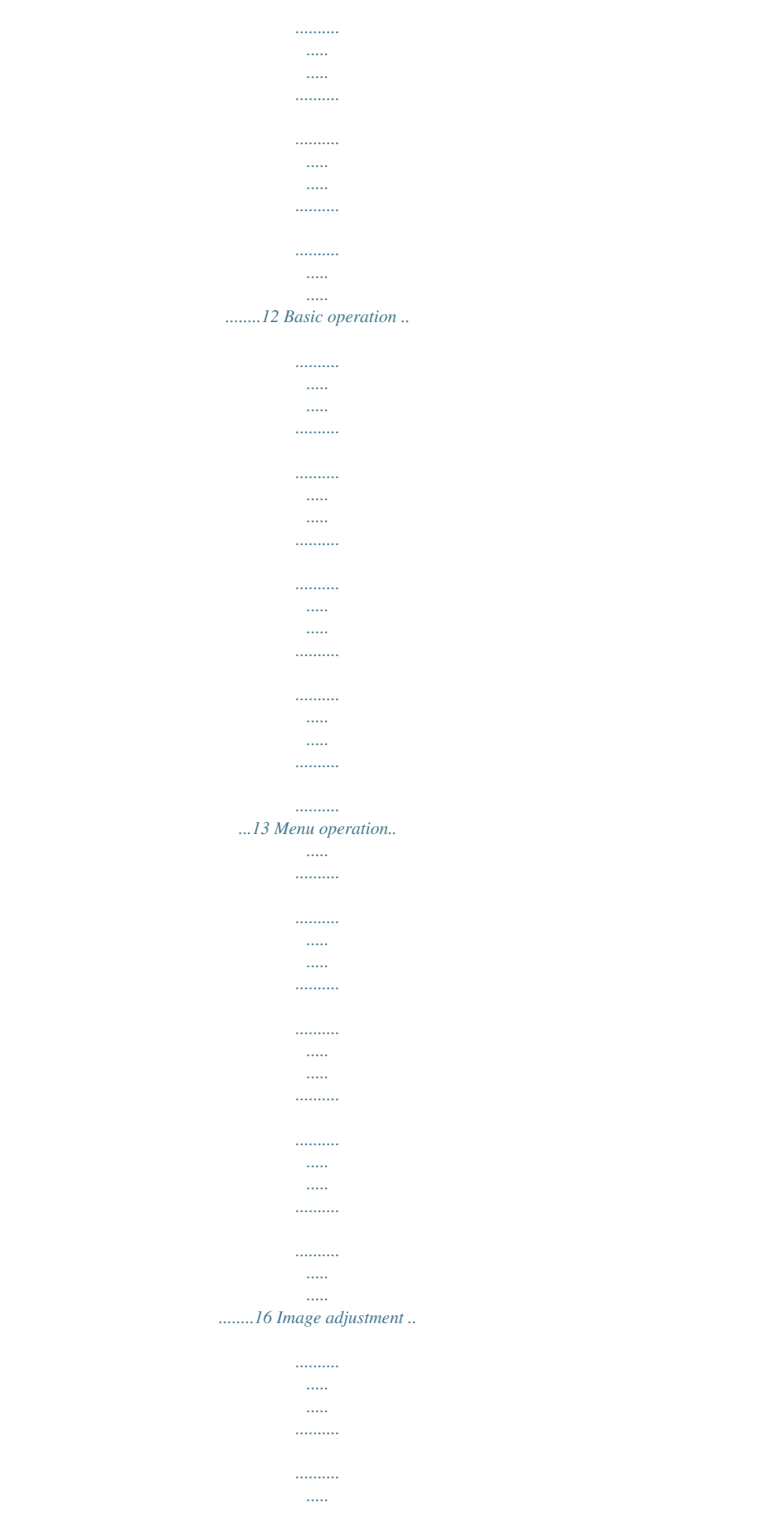

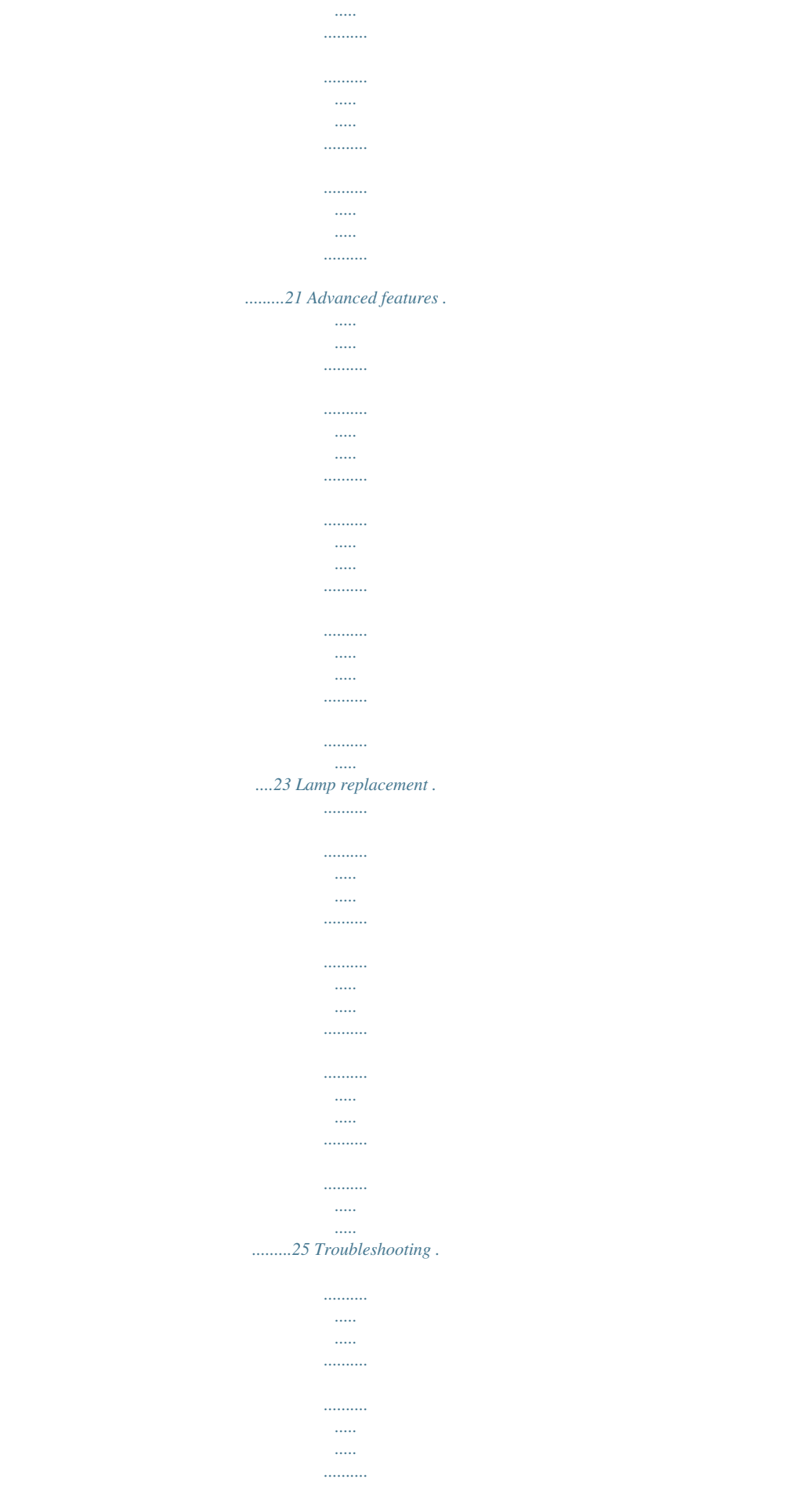

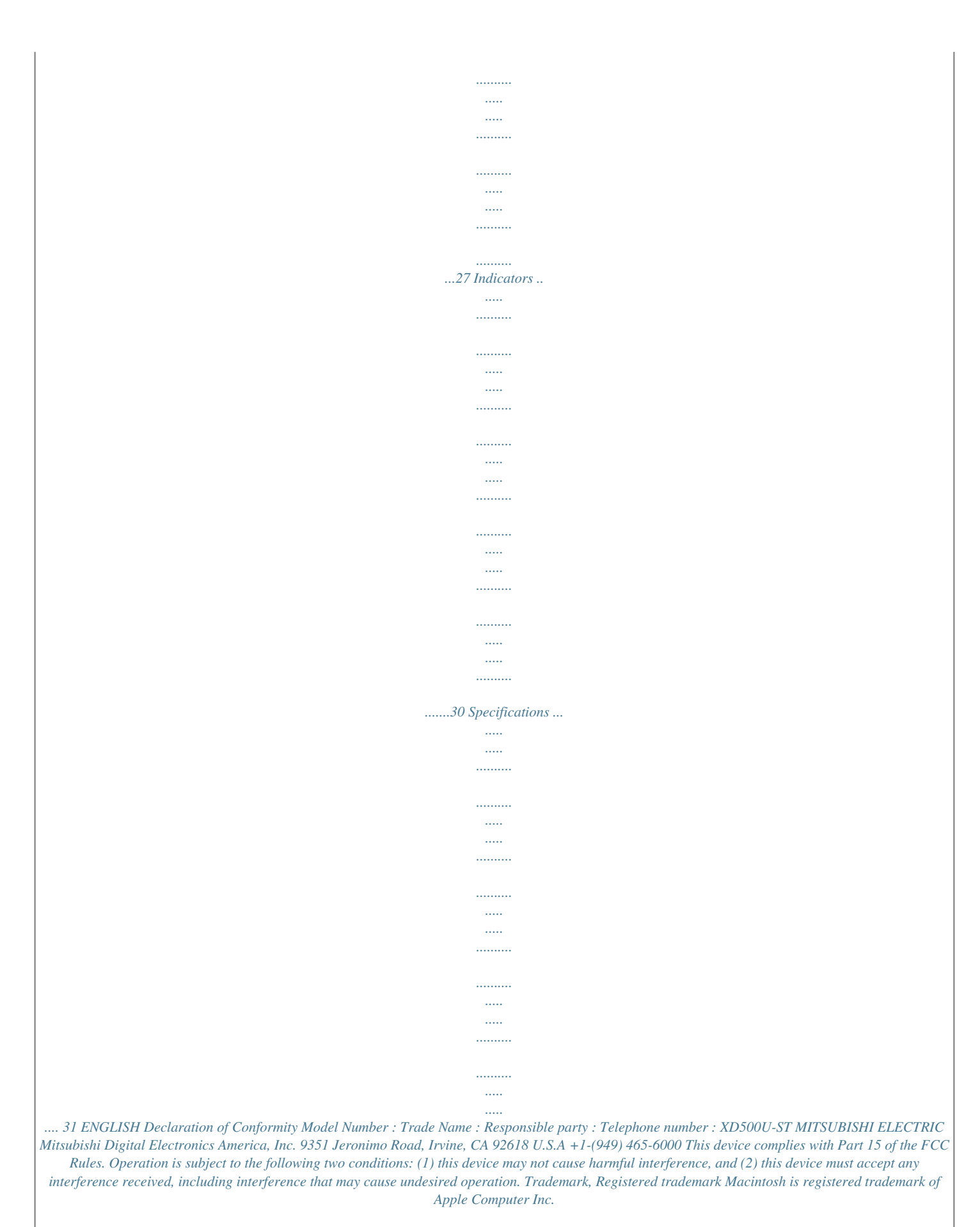

*DLPTM, Digital Micromirror Device, DMD, and BrilliantColorTM are all trademarks of Texas Instruments. Microsoft or Windows are either registered trademarks or trademarks of Microsoft Corporation in the United States and/or other countries. Other brand or product names are trademarks or registered*

*trademarks of their respective holders. EN-3 Important safeguards Please read all these instructions regarding your projector and retain them for future reference. Follow all warnings and instructions marked on the projector. 1. Read instructions All the safety and operating instructions should be read before the appliance is operated. 2. Retain instructions The safety and operating instructions should be retained for future reference. 3.*

*Warnings All warnings on the appliance and in the operating instructions should be adhered to. 4. Instructions All operating instructions must be followed. 5. Cleaning Unplug this projector from the wall outlet before cleaning it.*

*Do not use liquid aerosol cleaners. Use a damp soft cloth for cleaning. 6. Attachments and equipment Never add any attachments and/or equipment without the approval of the manufacturer as such additions may result in the risk of fire, electric shock or other personal injury. 7.*

*Water and moisture Do not use this projector near water or in contact with water. 8. Accessories Do not place this projector on an unstable cart, stand, tripod, bracket or table. Use only with a cart, stand, tripod bracket, or table recommended by the manufacturer or sold with the projector. Any mounting of the appliance should follow the manufacturer's instructions and should use a mounting accessory recommended by the manufacturer. 12. Overloading Do not overload wall outlets and extension cords as this can result in a fire or electric shock. Objects and liquids Never push objects of any kind through openings of this projector as they may touch dangerous voltage points or short-out parts that could result in a fire or electric shock. Never spill liquid of any kind on the projector. Servicing Do not attempt to service this projector yourself.*

*Refer all servicing to qualified service personnel. Damage requiring service Unplug this projector from the wall outlet and refer servicing to qualified service personnel under the following conditions: (a) If the power-supply cord or plug is damaged. (b) If liquid has been spilled, or objects have fallen into the projector. (c) If the projector does not operate normally after you follow the operating instructions. Adjust only those controls that are covered by the operating instructions. An improper adjustment of other controls may result in damage and may often require extensive work by a qualified technician to restore the projector to its normal operation. (d) If the projector has been exposed to rain or water. (e) If the projector has been dropped or the cabinet has been damaged. (f) If the projector exhibits a distinct change in performance this indicates a need for service. Replacement parts When replacement parts are required, be sure that the service technician has used replacement parts specified by the manufacturer or parts having the same characteristics as the original part.*

*Unauthorized substitutions may result in fire, electric shock or other hazards. Safety check Upon completion of any service or repair to this projector, ask the service technician to perform safety checks determining that the projector is in a safe operating condition. 13. 14. 15.*

*16. 17. 9. 10. 11.*

*An appliance and cart combination should be moved with care. Quick stops, excessive force and uneven surfaces may cause the appliance and cart combination to overturn. Ventilation Slots and openings in the cabinet are provided for ventilation, ensuring reliable operation of the projector and to protect it from overheating. Do not block these openings or allow them to be blocked by placing the projector on a bed, sofa, rug, or bookcase. Ensure that there is adequate ventilation and that the manufacturer's instructions have been adhered to. Power sources This projector should be operated only from the type of power source indicated on the marking label. If you are not sure of the type of power, please consult your appliance dealer or local power company. Powercord protection Power-supply cords should be routed so that they are not likely to be walked on or pinched by items placed upon or against them. Pay particular attention to cords at plugs, convenience receptacles, and points where they exit from the appliance. Do not put the power cord under a carpet.*

*EN-4 WARNING: Unplug immediately if there is something wrong with your projector. Do not operate if smoke, strange noise or odor comes out of your projector. It may cause fire or electric shock. In this case, unplug immediately and contact your dealer. Heat, dust, etc. may blow out of them and hurt your eyes. Do not block the air inlet and outlet grilles. If they are blocked, heat may be generated inside the projector, causing deterioration in the projector quality and fire.*

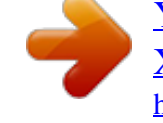

 *Never remove the cabinet. This projector contains high voltage circuitry.*

*An inadvertent contact may result in an electric shock. Except as specifically explained in User Manual, do not attempt to service this product by yourself. Please contact your dealer when you want to fix, adjust, or inspect the projector. Do not use flammable solvents (benzene, thinner, etc.) and flammable aerosols near the projector.*

*Flammable substances may ignite causing fire or breakdown because the temperature inside the projector rises very high while the lamp is illuminating. Place of installation For safety's sake, do not use the projector at any place subjected to high temperature and high humidity. Please maintain an operating temperature, humidity, and altitude as specified below. · Operating temperature: between +41°F (+5°C) and +95°F (+35°C) · Operating humidity: between 30% and 90% · Never put any heat-producing device under the projector to prevent the projector from being overheated. · Do not install the projector at a place that is unstable or subject to vibration.*

*· Do not install the projector near any equipment that produces a strong magnetic field. Also refrain from installing the projector near any cable carrying a large amount of current. · Place the projector on a solid, vibration-free surface. Otherwise it may fall, causing serious injury or damage. · Do not stand the projector on its end. It may fall, causing serious injury or damage. · Slanting the projector more than ±10° (right and left) or ±15° (front and rear) may cause trouble or explosion of the lamp. · Do not place the projector near air-conditioning u 9 10 11 12 13 Power jack COMPUTER-IN terminal (1, 2) (Mini D-SUB 15-pin) MONITOR OUT terminal (Mini D-SUB 15-pin) Remote control sensor (Rear) USB (COMPUTER) terminal AUDIO-IN terminal (Mini jack) AUDIO-OUT terminal (Mini jack) S-VIDEO terminal VIDEO terminal Lock bar SERIAL (RS-232C) terminal (D-SUB 9-pin) AUDIO-L/R terminals Kensington Lock 1 12 10 Kensington Lock This projector has a Kensington Security Standard connector for use with Kensington MicroSaver Security System. Refer to the*

*information that came with the Kensington System for instructions on how to use it to secure the projector. Please contact Kensington Technology Group below.*

*Kensington Technology Group 2855 Campus Drive San Mateo, CA 94403, U.S.A. Phone: +1- (650)572-2700 Fax: +1- (650)572-9675 EN-6 Overview (continued) Bottom side 2 1 2 Adjustment feet (rear) Adjustment feet (front) 1 Remote control ON STANDBY 1 ON button MAGNIFY button VOLUME UP, DOWN buttons KEYSTONE button MENU button ENTER button AV (Audio/Video) MUTE button OFF button ASPECT button 1 MAGNIFY POWER ASPECT 8 9 2 3 4 5 6 7 8 2 UP 3 4 5 6 7 This model does not have this function. VOL KEYSTONE PAGE DOWN 10 MENU AUTO POSITION 11 12 13 14 9 10 PAGE UP, DOWN buttons ENTER AV MUTE 11 AUTO POSITION button 12 Direction buttons 13 FREEZE button 14 VIDEO, S-VIDEO buttons 15 COMPUTER (1, 2) butfollowing locations and manners, which may cause fire or electric shock. · In a dusty or humid place. · In a sideways or upside-down position. · Near a heater. · In an oily, smoky, or damp place such as a kitchen. · In direct sunlight.*

*· Where the temperature rises high, such as in a closed car. · Where the temperature is lower than +41°F (or +5°C) or higher than +95°F (or +35°C ). Do not apply force to the lens, because the lens may be damaged. We don't recommend using the projector at an altitude of 1500 meters or higher. Use at an altitude of 1500 meters or higher may affect the projector's life.*

*· · · · When using the projector mounted on the ceiling, set IMAGE REVERSE in the INSTALLATION menu to MIRROR INVERT. See page 16. When the projector is mounted on the ceiling, images may appear darker than those projected in the case of tabletop mounting. This isn't a product malfunction. Important: · · Rear projection Ask a specialist for installation.*

*For details, consult your dealer. · For rear projection, set IMAGE REVERSE in the INSTALLATION menu to MIRROR. See page 16. EN-9 ENGLISH Image size varies depending on the distance between the screen and the projector. Basic connections This projector can be connected with various devices such as a VCR, video camera, videodisc player, and personal computer that have analog RGB output connectors. Important: · · · · Make sure that the connected device is turned off before starting connection. Plug in the power cords of the projector and the connected devices firmly. When unplugging, hold and pull the plug. Do not pull the cord. When the projector and the connected devices are located too close to each other, the projected image may be affected by their interference.*

*See the owner's guide of each device for details about its connections. Projector + AV device S-VIDEO IN (option) \* A mini-plug audio cable can also be used. AUDIO-IN (option) AUDIO-L (option) AUDIO-R to audio output (L) to audio output (R) VCR, etc. to S-video output Important: · · Match the colors of the video and audio plugs on the Audio cable with those of the terminals. Speaker output is mono. Projector + DVD player or HDTV decoder Some DVD players have an output connector for 3-line fitting (Y, CB, CR). When connecting such DVD player with this projector, use the COMPUTER-IN terminal. Audio cable (option) DVD player or HDTV decoder to audio output BNC - RCA connector (option) No connection B R COMPUTER-IN Mini D-SUB 15-pin - BNC conversion cable (option) Important: · · · · · · The terminal's names Y, PB, and PR are given as examples of when a HDTV decoder is connected. The terminal's names vary depending on the connected devices. Use a Mini D-SUB 15-pin - BNC conversion cable for connection.*

*Image may not be projected correctly with some DVD players. When connecting a HDTV decoder having RGB output terminals, set COMPUTER INPUT to RGB in the SIGNAL menu. Speaker output is mono. EN-10 Basic connections (continued) Projector + Computer For computer with Mini D-SUB RGB cable for PC COMPUTER-IN Computer to monitor port MONITOR OUT AUDIO-IN AUDIO-OUT AUDIO OUT Audio cable (option) MONITOR OUTPUT Necessary when outputting to both a PC monitor and the projector. RGB cable for PC (option) PC audio cable (option) to PC audio output For analog connection: 1.*

*2. Connect one end of the supplied RGB cable to the COMPUTER-IN terminal (1, 2) of the projector. Connect the other end of the RGB cable to the monitor port of the computer. For monitor connection: Connect the RGB cable from the monitor to the MONITOR OUT terminal of the projector.*

[You're reading an excerpt. Click here to read official MITSUBISHI](http://yourpdfguides.com/dref/3962338)

[XD500U-ST user guide](http://yourpdfguides.com/dref/3962338)

### *Images may not be displayed correctly depending on the type of the input signal.*

*See the instruction manual of the monitor. · Signals are coming from the COMPUTER-IN terminal (1 or 2) of the projector. · When signals are coming from both COMPUTER-IN terminals (1, 2), images are projected from the terminal (1 or 2) currently or last selected in the projector's menu. Important: · · · · · · · When you use a longer RGB cable instead of the provided cable, the image may not be projected correctly. Some computers require additional connectors or analog RGB output adapters to be connected with this projector. Contact your dealer for further information. This projector uses stereo pin jack for its audio input. Check the type of the audio output terminal of the connected computer and prepare a proper cable for connection. Some computers don't have the audio output terminal. Speaker output is mono.*

*When the audio cable is connected to the AUDIO-OUT terminal, the speaker output is muted. If your Macintosh has no video port, a monitor output adapter is required. Contact your dealer for further information. Some Macintoshes require a MAC adapter for the RGB cable for connection with this projector. Contact your dealer for further information. For Macintosh About DDC The COMPUTER/COMPONENT VIDEO IN-1 terminal of this projector complies with the DDC 1/2B standard. When a computer supporting this standard is connected to this terminal, the computer will automatically load the information from this projector and prepare for output of appropriate images. · After connecting a computer supporting this standard to this terminal, plug the power cord of the projector in the wall outlet first, and then boot up the computer. EN-11 ENGLISH Preparation Preparation for projection 1. 2.*

*3. · · Attach the provided power cord to the projector. Plug the power cord in the wall outlet. Remove the lens cap. Do not look into the lens directly when the projector is on.*

*The lens cap is for protecting the lens. If you leave the lens cap on the lens with the projector turned on, it may be deformed because of heat build-up. Remove the lens cap when you turn on the projector. One of power cords for the U.S.*

*, Europe and U.K. is provided appropriately. This projector uses the power plug of three-pin grounding type. Do not remove the grounding pin from the power plug. If the power plug doesn't fit your wall outlet, ask an electrician to change the wall outlet. In case that the power cord for the U.S is provided with this projector, never connect this cord to any outlet or power supply using other voltages or frequencies than rated. If you want to use a power supply using other voltage than rated, prepare an appropriate power cord separately. Use 100-240 V AC 50/60 Hz to prevent fire or electric shock.*

*Do not place any objects on the power cord or do not place the projector near heat sources to prevent damage to the power cord. If the power cord should be damaged, contact your dealer for replacement because it may cause fire or electric shock. Do not modify or alter the power cord. If the power cord is modified or altered, it may cause fire or electric shock. Plug in the power cord firmly. When unplugging, hold and pull the power plug, not the power cord. Do not plug in or out the power cord with your hand wet. It may cause electric shock. Using the adjustment feet (rear) 1. 2.*

*· · Tilt up the projector to the appropriate angle. Rotate the adjustment feet (rear) for fine adjustment. Install the screen on a flat wall at 90 degrees to the floor. Slanting the projector more than ±10° (right and left) or ±15° (front and rear) may cause trouble or explosion of the lamp. You can tilt the projector up to 8 degrees using the adjustment feet only.*

*Images may not be projected in a shape of a regular rectangle or with its aspect ratio 4:3, depending on the installation conditions of the projector and the screen. To correct vertical keystone distortion, press the KEYSTONE button on the projector or the remote control to display KEYSTONE, and adjust the image by pressing the, button (or VOLUME, button on the remote control). Important: Warning: · · · · In the following cases: · · · Press the button. Press the button. Important: · When the keystone adjustment is carried out, the adjustment value is indicated.*

*Note that this value doesn't mean a projection angle. The allowable range of the adjustment value in the keystone adjustment varies depending on the* installation conditions. When the keystone adjustment takes effect, the resolution decreases. In addition, stripes may appear or straight lines may bend in *images with complicated patterns. They are not due to product malfunctions. Noise may appear on the screen during the keystone adjustment because of the type of the video signal being projected and the setting values of the keystone adjustment. In such cases, set the keystone adjustment values in the range where the image is displayed without noise. When the keystone adjustment is carried out, the image may not be displayed correctly because of the type of input signal. · Caution: · · · · Adjustment of the projection angle For the best projection, project images on a flat screen installed at 90 degrees to the floor. If necessary, tilt the projector using the two adjustment feet on the bottom of the projector.*

*· Using the adjustment feet (front) 1. 2. 3. Tilt up the projector to the appropriate angle. Press the foot adjustment button (front). Release the foot adjustment button (front) after fine adjusting a position of lengthwise direction of the image. · Foot adjustment button After using the projector: 4. Put the adjustment feet (front) back into the projector by pressing the foot adjustment buttons. EN-12 Basic operation 4 FOCUS ON STANDBY 3 POWER MAGNIFY ASPECT 1, 2 UP VOL KEYSTONE PAGE DOWN 5 5 MENU AUTO POSITION ENTER AV MUTE FREEZE VIEWER 1 COMPUTER VIDEO UNPLUG 2 S-VIDEO 5 3, 1, 2 Power-on 1. 2.*

*Turn on the device connected to the projector first. Plug the power cord in the wall outlet. · The POWER indicator lights up. · If the power cord is unplugged from the wall outlet before the projector is cooled down completely after use, the fans may start rotating when the power cord is plugged in next time and the POWER button may not function. In this case, wait for the fans to stop and press the POWER button to light the indicator.*

*Press the POWER button on the control panel or the ON button on the remote control. · It may take about one minute for the lamp to light up. · The lamp occasionally fails to light up. Wait a few minutes and try to light the lamp again. · After the POWER button is pressed, the image may flicker before the lamp becomes stable.*

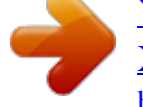

[You're reading an excerpt. Click here to read official MITSUBISHI](http://yourpdfguides.com/dref/3962338) [XD500U-ST user guide](http://yourpdfguides.com/dref/3962338)

 *This is not a product malfunction. · Regardless of the setting of LAMP MODE in the INSTALLATION menu, the STANDARD lamp mode is activated by default. The LAMP MODE is set to either STANDARD or LOW depending on the setting last selected, and you cannot switch the LAMP MODE in about one minute after the lamp is on. Indicator Condition Stand-by When the lamp is on. STATUS Green POWER Red Green 3. By blinking red, the STATUS indicator indicates that the lamp should be replaced soon. Replace the lamp when the STATUS indicator blinks red. (See page 27 and 30.) · Images may not be projected with good quality in an extremely hot or cold environment. (This is not a product malfunction.*

*) 4. Adjust the focus by turning the focus ring. 5. Choose your desired external input source using the COMPUTER or VIDEO button. · The input source is switched from VIDEO to COMPUTER at the press of the COMPUTER button on the control panel. · The input source is switched between VIDEO and S-VIDEO at every press of the VIDEO button on the control panel. · The projector automatically selects the appropriate signal format. The selected signal format is displayed on the screen. · The COMPUTER and VIDEO buttons don't function while the menu is being displayed. · When COMPUTER is chosen as the source, images supplied from the computer may flicker.*

*Press the or button on the remote control to reduce flicker, if it occurs. · To avoid permanently imprinting a fixed image onto your projector, please do not display the same stationary images for long period. · When fine streaks are seen on projected images This is due to interference with the screen surface and is not a malfunction. Replace the screen or displace the focus a little. Important: · If the lamp exceptionally turned off due to the power interruption or voltage drop, it can happen that the lamp does not turn on even if you switch again the power supply on.*

*In that case, please pull the electric cord out of the consent and put it again in the consent about 10 minutes later. Do not cover the lens with the lens cap while the lamp is on. The projector starts warming up when the POWER button is pressed. During the warm-up process, images may appear dark and no commands are accepted. · · EN-13 ENGLISH Basic operation (continued) Power-off Use the following procedure to turn off the projector.*

*The lamp may deteriorate if the projector is powered off and on repeatedly within 30 minutes after the lamp is lighted. 1. Press the POWER button on the control panel or the OFF button on the remote control. · The message "POWER OFF? YES : PRESS AGAIN" appears on the screen. · To cancel, press any button except the POWER button. (Some buttons on the remote control don't function for cancel.) 2. Press the POWER button on the control panel or the OFF button on the remote control within 10 seconds again. · The lamp will go out and the STATUS indicator will start blinking. · Though the lamp goes out at this second press of the POWER button (or OFF button), the air outlet fans continue operating for one minute to cool down the lamp.*

*The STATUS indicator will stop blinking. · After stopping the air outlet fans, if the temperature inside the set is still high, the temperature sensor detects it and then the air outlet fans may start again. 3. Unplug the power cord. · The POWER indicator will go out. · If the power cord should be unplugged accidentally while either the air inlet fan or the air outlet fans are operating or the lamp is on, allow the projector to cool down for 10 minutes with the power off. To light the lamp again, press the POWER button (or OFF button). If the lamp doesn't light up immediately, repeat pressing the POWER button (or OFF button) two or three times. If it should still fail to light up, replace the lamp. Volume from the speaker Press the VOLUME or button to change the volume from the speaker.*

*The volume control bar will appear on the screen. VOLUME 10 · · · The volume control bar will disappear about 10 seconds after the VOLUME button is released. The VOLUME buttons don't function while the menu selection bar or the menu is being displayed. When a high-level audio signal, such as a DVD audio signal, is supplied to the AUDIO-IN terminal, the output from the speaker may be distorted. AV mute The video and audio signals are temporarily muted when the AV MUTE button is pressed.*

*To cancel muting, press the AV MUTE button again. Setting the aspect ratio You can change the aspect ratio of the input video signal (or the ratio of width to height of the image). Change the setting according to the type of the input video signal. How to change the settings: With the remote control: 1. Press the ASPECT button.*

*· Every time the ASPECT button is pressed, the aspect mode changes from AUTO to 16:9, to FULL, and back to AUTO. Notice: · When storing the projector in the carrying case, the lens should face up. With the FEATURE menu: (See page 19 for menu setting.) 1. Display the FEATURE menu. 2. Select ASPECT by pressing the or button. 3. Select your desired aspect ratio by pressing the or button. When 16:9 is selected.*

*4. Press the ENTER button. 5. Select your desired position (CENTER, UPPER or LOWER) by pressing the or button. Instant Shut Down You don't have to wait for the cooling fan to cease operation after powering off the projector. You can unplug the power cord right after the projector is powered off. · Don't shut down the projector while the STATUS indicator is blinking after the lamp lights up because the lamp's life may be shortened. · Don't turn the projector back on right after shutting it down because the lamp's life may be shortened. (Wait about 10 minutes before turning the projector back on.) · Before shutting down the projector, be sure to close the menu screen.*

*If you shut down the projector without closing the menu, the setting data of the menu may not be saved. To cancel the menu: 6. Press the MENU button. opt. FEATURE ASPECT AUTO Important: · When a 16:9 image is kept displayed for a long time before displaying 4:3 image, the afterimages of the black bars may appear on the 4:3 image screen.*

*Consult your dealer in this case. After using the projector, wait one minute for the air outlet fans to stop in normal use. Then unplug the power cord from the wall outlet. The lamp can't be lit again for one minute after turned off for safety purpose. It will take another one minute for the STATUS indicator to go out. If you want to turn on the projector again, wait until the indicator goes out, and then press the POWER button. The air outlet fans rotate faster as the temperature around the projector rises. When the temperature around the projector rises high, the sign "TEMPERATURE!!" blinks red on the screen.*

> [You're reading an excerpt. Click here to read official MITSUBISHI](http://yourpdfguides.com/dref/3962338) [XD500U-ST user guide](http://yourpdfguides.com/dref/3962338)

 *If the temperature stays high, the lamp will go out automatically. Do not display a still picture for a long time because the afterimages may persist on the screen. AUTO POSITION button When the image isn't projected in the right position with COMPUTER selected as the input source, follow the procedure below. 1. Project a bright image such as the "Recycle Bin" window on the full screen. 2. If the screen saver is running, turn it off.*

*3. Press the AUTO POSITION button. · If the image is still not in the right position, adjust the image position using the SIGNAL menu. See page 20. · Caution: · · · Important: · EN-14 Basic operation (continued) Wall Screen This function is to reproduce natural color tones when images are projected directly onto a screen or wall surface. You can select from BEIGE, LIGHT BLUE, LIGHT GREEN, PINK, BLACK BOARD, WHITE BOARD, and OFF, to match the color of the screen or wall to be used for projection. 1. Display the INSTALLATION menu. (See page 18 for more details.) opt.*

*INSTALLATION WALL SCREEN LAMP MODE BEIGE STANDARD 2. 3. 4. Press the or button to select WALL SCREEN. Press the or button to select the color closest to that of the screen on which images are projected.*

*· When the GAMMA mode setting is changed, images may not be displayed correctly. · When OFF or BLACK BOARD/WHITE BOARD is selected, the density cannot be adjusted. · When WHITE BOARD is selected, BrilliantColorTM in the Color Enhancer menu of the Image menu cannot be used. Additionally, Theater in the Color Enhancer menu of the Image menu has no effect and is automatically canceled when WHITE BOARD is selected. Press the ENTER*

*button.*

*LIGHT BLUE 1 5. Press the color. or button to adjust the density of the selected When connecting to a laptop computer: When this projector is connected to a laptop computer, there may be times when images may not be projected. When it occurs, set the computer so that it can output signals externally. The procedure varies across computers in use. See the instruction manual of your computer. EN-15 ENGLISH Menu operation \* Menus are not displayed when no signal is supplied to the projector. IMAGE COLOR ENHANCER AUTO PRESENTATION STANDARD THEATER USER GAMMA MODE BrilliantColor TM RGB-COLOR RGB-TINT DYNAMIC, NATURAL, DETAIL 0-10 ±10 ±10 CONTRAST BRIGHTNESS COLOR TEMP. ±30 ±30 STANDARD LOW HIGH USER CONTRAST R CONTRAST G CONTRAST B BRIGHTNESS R BRIGHTNESS G BRIGHTNESS B ±30 ±30 ±30 ±30 ±30 ±30 COLOR \*1 TINT \*1 SHARPNESS \*1 ADVANCED MENU ±10 ±10 ±5 OK NOISE REDUCTION \*1 CTI \*1 INPUT LEVEL 1-5 1-5 1-5 1-5 ON, OFF ON, OFF ±5 INSTALLATION WALL SCREEN LAMP MODE AUTO POWER ON AUTO POWER OFF IMAGE CAPTURE \*1 \*2 SPLASH SCREEN BACK COLOR AV MUTE MODE IMAGE REVERSE FEATURE ASPECT BEIGE LIGHT BLUE LIGHT GREEN PINK BLACK BOARD WHITE BOARD OFF STANDARD, LOW ON, OFF OFF, 5, 10, 15, 30, 60 min GO ON, OFF BLUE, BLACK, IMAGE BLACK, IMAGE OFF, MIRROR, INVERT, MIRROR INVERT PASSWORD FUNCTION MENU POSITION CINEMA MODE \*3 VIDEO SIGNAL \*6 WXGA \*2 SETUP \*1 SCART INPUT \*4 LANGUAGE RESET ALL SIGNAL HORIZ. POSITION VERT.*

*POSITION FINE SYNC. \*1 \*2 TRACKING \*2 COMPUTER INPUT \*2 OVER SCAN HOLD \*2 AUTO 16:9 CENTER, UPPER, LOWER FULL DISPLAY INPUT , MENU ACCESS , SPLASH ID LOCK UNLOCK 1 (upper left), 2 (lower right) AUTO, OFF AUTO, NTSC, PAL, SECAM, 4.43NTSC, PAL-M, PAL-N, PAL-60 OFF, AUTO, 1280 x 768, 1280 x 768RB, 1360 x 768, 1366 x 768 AUTO, OFF, 3.75%, 7.5% ON, OFF OK 0-999 0-999 0-31 0-2800 AUTO, RGB, YCBCR/YPBPR 100-90% OFF ON OK \*5 \*5 \*5 \*5 BEGIN END CLAMP POSITION \*2 CLAMP WIDTH \*2 VERT. SYNC LPF \*1 \*2 SHUTTER (U) SHUTTER (L) SHUTTER (LS) SHUTTER (RS) OK OK USER 0-99 0-99 1-255 1-63 AUTO, OFF ON, OFF 0-20 0-20 0-20 0-20 INFORMATION LAMP TIME (LOW) INPUT RESOLUTION VERTICAL FREQUENCY HORIZONTAL FREQUENCY SYNC. TYPE \*2 \*1 Not available with certain signals \*2 Not available when the input signal is from the VIDEO IN or S-VIDEO IN terminal. \*3 Available only when the input signal is TV60, TV50, 480i, or 576i. \*4 Available only when the input signal is from the COMPUTER/COMPONENT VIDEO IN-1 terminal. \*5 The range that can be specified varies across input signals.*

*\*6 Available only when the input signal is from the VIDEO IN or S-VIDEO IN terminal. EN-16 Menu operation (continued) Basic operation Several settings can be adjusted using the menu. Example : Auto power off time setting 1. Press the MENU button. opt.*

*4. Press the or button to select AUTO POWER OFF. OFF OFF AUTO POWER ON AUTO POWER OFF 5. Press the or button to adjust the auto power off time. OFF 30min IMAGE 2.*

*Press the or opt. button to select INSTALLATION. 6. · button). · AUTO POWER ON AUTO POWER OFF Exit the menu by pressing the MENU button several times. When the button doesn't function, unplug the power cord from the wall outlet. Wait about 10 minutes, plug the power cord in, and try again. After selecting the items marked with , press the ENTER button. Important: INSTALLATION 3. Press the ENTER button (or opt.*

*INSTALLATION WALL SCREEN BEIGE Menu Options Set the following options provided in the respective menus. 1. IMAGE menu Menu option AUTO COLOR ENHANCER PRESENTATION STANDARD THEATER USER ±30 ±30 4 options Setting Feature description Automatically sets an optimal color balance based on the input signal. Use this setting for most cases. Makes projected images bright and crisp. Makes projected images look natural. Makes projected images soft and smooth. Best suited for movies. Adjusts the gamma curve, color intensity, or balance. (See page 21.*

*) Adjusts the contrast of projected images. (See page 21.) Adjusts the brightness of projected images. (See page 21.) Adjusts the color temperature. You cannot select this setting when WALL SCREEN in the INSTALLATION menu is set to a setting other than OFF. (See page 21.) Adjusts the color tone of projected images. (See page 21.) You cannot select this setting when the COMPUTER1, COMPUTER2, or DVI is selected as the input source.*

*Adjusts the color tint of projected images. (See page 21.) You can select this setting only when NSTC is selected as the input signal. Adjusts the sharpness of projected images. (See page 21.) Reduces noise of projected images when the input signal is noisy. Corrects smeared color borders. Adjusts the input level of analog video signals. The input level of the video signal varies across devices to which the projector is connected. A high input level causes projected images to appear solid white, and a low input level causes projected images to appear dark.*

*opt. IMAGE COLOR ENHANCER CONTRAST BRIGHTNESS COLOR TEMP. COLOR TINT SHARPNESS ADVANCED MENU AUTO 0 0 STANDARD 0 0 0 OK CONTRAST BRIGHTNESS COLOR TEMP. opt. COLOR ±10 ±10 ±5 ON/OFF ON/OFF IMAGE ADVANCED MENU NOISE REDUCTION CTI INPUT LEVEL ON ON 0 TINT SHARPNESS ADVANCED MENU NOISE REDUCTION CTI IMAGE ADVANCED menu INPUT LEVEL ±5 EN-17 ENGLISH Menu operation (continued) 2.*

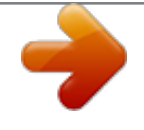

 *INSTALLATION menu Menu option Setting OFF/BEIGE / LIGHT BLUE / LIGHT GREEN / PINK / BLACK BOARD/WHITE BOARD STANDARD Feature description Selects a desired setting based on the color of the screen or wall on which images are projected. (See page 15.) When selecting a setting other than BLACK BOARD/WHITE BOARD, you can fine-tune the color tone to the desired level on the 1 to 5 scale. Select this setting when you want to view images in a well-lit room. Select this setting when you want to view images at a moderate light intensity.*

*The operating sound is consequently reduced, and the lamp lifetime becomes longer. · When this mode is switched, projected images may flicker. · If this mode is frequently switched, the lamp may be deteriorated. When this mode is set to ON, the lamp is automatically lit when the power cord is plugged in the wall outlet. Select ON when you set the projector at the ceiling.*

*· When the lamp is off, the projector is in standby. Use the remote control to turn on the lamp. Selects a desired timer setting until the projector enters the standby mode when there is no signal input from the source. Use this menu to capture the screen for the splash screen. Select ON to display the splash screen when the projector is powered on.*

*· You can edit the splash screen. Selects the background color that is displayed when there is no signal input from the source. When IMAGE is selected, the splash screen is displayed. Selects the background that is displayed when the AV MUTE button is pressed. When IMAGE is selected, the splash screen is displayed. Select this setting when you want to view images from the front with the projector set on the floor. Select this setting when you want to view images from behind the screen with the projector set on the floor. Select this setting when you want to view images from behind the screen with the projector set at the ceiling. Select this setting when you want to view images from the front with the projector set at the ceiling. opt.*

*INSTALLATION WALL SCREEN LAMP MODE AUTO POWER ON AUTO POWER OFF IMAGE CAPTURE SPLASH SCREEN BACK COLOR MUTE MODE IMAGE REVERSE BEIGE STANDARD OFF OFF GO ON BLUE BLACK OFF WALL SCREEN ON LAMP MODE LOW AUTO POWER ON ON/OFF AUTO POWER OFF IMAGE CAPTURE SPLASH SCREEN OFF/5-60 min ON/OFF BACK COLOR BLUE/BLACK/IMAGE AV MUTE MODE BLACK/IMAGE OFF MIRROR IMAGE REVERSE INVERT MIRROR INVERT · · · By default, the LAMP MODE is set to STANDARD. The LAMP MODE is set to either STANDARD or LOW depending on the setting last selected, and you cannot switch the LAMP MODE in about one minute after the lamp is on. You cannot select IMAGE CAPTURE SPLASH SCREEN when PASSWORD FUNCTION in the FEATURE menu is set to SPLASH ID SCREEN, as the*

*password lock is activated. @@@@Use this setting for most cases. @@@@@@Use this setting to activate or deactivate the password lock. Use this setting to change the position of the menu on the screen. @@@@@@@@Select this setting to automatically change the SETUP mode. Select this setting to increase the density of black. Use this setting when images are dark. Select this setting to lower the density of black.*

*@@@@The SCART terminal is used mainly in Europe. Select OFF for most cases. This mode can be set only when the input signal is from the COMPUTER/COMPONENT VIDEO IN-1 terminal. Selects a desired language for the menu. Resets all menu settings except for IMAGE CAPTURE, PASSWORD FUNCTION, and LANGUAGE to the default.*

*opt. FEATURE ASPECT PASSWORD FUNCTION MENU POSITION CINEMA MODE ? WXGA AUTO DISPLAY INPUT 1. @@@@No computer signals are projected, either. @@@@SINGAL menu Menu option HORIZ. POSITION VERT.*

*POSITION FINE SYNC. @@@@Select AUTO for most cases. Select this setting to enable or disable LPF. @@@@@@@@@@@@@@Automatically sets the appropriate setting. @@@@Use this setting to adjust the display area of projected images. @@POSITION VERT.POSITION FINE SYNC.*

*@@@@@@@@The image may be stationary even when the value is changed. These conditions are not a malfunction. SHUTTER does not work correctly during keystone adjustment.*

*@@@@INFORMATION menu Menu option Feature description This menu shows a lamp operating time (hour) calculated assuming that LAMP MODE is LOW. · When the LAMP MODE is STANDARD, this menu shows a longer lamp operating time than the actual time. (See page 26 for the interval of lamp replacement.) · When the lamp operating time is 0 to 10 hours, "0H" is displayed. When the lamp operating time exceeds 10 hours, the actual hours are displayed. · When the lamp operating time reaches 2250 hours, the bar turns yellow. When it reaches 2850 hours, the bar turns red. (The lamp lifetime is 3000 hours.) Indicates the name of the terminal to which the currently projected video signal is being input. Indicates the resolution of the currently projected video signal.*

*Indicates the vertical frequency of the currently projected video signal. Indicates the horizontal frequency of the currently projected video signal. Indicates the type of the sync signal for the currently projected video signal. opt. INFORMATION 0H LAMP TIME (LOW) LAMP TIME (LOW) INPUT RESOLUTION VERTICAL FREQUENCY HORIZONTAL FREQUENCY RGB H V COMPUTER2 1024x768 75.*

*04 Hz 60.02 KHz 5wire INPUT RESOLUTION VERTICAL FREQUENCY HORIZONTAL FREQUENCY SYNC. TYPE SYNC. TYPE EN-20 Image adjustment Adjusting projected images To adjust the brightness (CONTRAST and BRIGHTNESS): You can make adjustments of the brightness of the projected image using the menu. (See page 17 for the menu options.*

*) 1. Display the IMAGE menu. 2. Select CONTRAST or BRIGHTNESS by pressing the or button. 3. Adjust the selected option by pressing the or button. To set (and store) a user-defined color temperature, perform the following procedure. (See page 17 for the menu options.) 1. Select COLOR TEMP.*

*in the IMAGE menu. 2. Press the or button to select USER . 3. Press the ENTER button. 4. Press the or button to select the desired setting. 5. Press the or button to adjust the selected setting. 6.*

*Repeat steps 4 and 5 for optimal adjustment results. To cancel the menu: 4. Press the MENU button. To cancel the menu: 7. 1. Press the MENU button. Set COLOR TEMP. to USER COLOR TEMP.-USER CONTRAST R CONTRAST G CONTRAST B BRIGHTNESS R BRIGHTNESS G BRIGHTNESS B 0 0 0 0 0 0 CONTRAST Select to adjust the contrast of the image. Every time the button is pressed, the image becomes brighter and more clearly defined.*

*Every time the button is pressed, the image becomes darker and less clearly defined. To enable the stored color temperature: in the IMAGE menu. BRIGHTNESS Every time the Every time the button is pressed, the image becomes brighter. button is pressed, the image becomes darker. To adjust the color (COLOR and TINT): You can adjust the color of the projected image using the menu. (See page 17 for the menu options.) 1. Display the IMAGE menu. 2. Select COLOR or TINT by pressing the or button.*

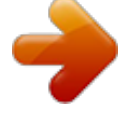

 *· COLOR and TINT is selectable only when the input signal is VIDEO. · TINT is selectable only when the NTSC or 4.43NTSC signal is input. 3. Adjust the selected option by pressing the or button. About color temperature There are different variations in white color. Color temperature is a way to show these variations in white. When the temperature is low, white appears reddish. When the temperature rises, white appears bluish. For example, you can change the temperature using the following procedures. @@@@@@@@Every time the button is pressed, the color becomes darker. @@Every time the button is pressed, the image appears more greenish. @@(See page 17 for the menu options.) 1. Display the IMAGE menu. 2. Select COLOR ENHANCER by pressing the or button. 3. Select USER by pressing the or button. 4. Press the ENTER button. 5. @@(See page 17 for the menu options.) 1. Display the IMAGE menu. 2. Select SHARPNESS by pressing the or button. 3. @@@@(See page 17 for the menu options.) 1. Display the IMAGE menu. 2. Select COLOR TEMP. by pressing the or button. 3. @@The level of brightness can be adjusted for subdued colors. @@The level of brightness is adjusted to higher levels. NATURAL ... ..... ....Select when viewing images of which colors are more faithfully reproduced. The level of brightness and vividness is adjusted to optimal levels. DETAIL ......... .......Select when viewing images of which brightness should be kept relatively low, such as movies and music video clips. EN-21 To cancel the menu: 4. Press the MENU button. ENGLISH To adjust the tone of white (To customize the color temperature): Image adjustment (continued) BrilliantColorTM Use this setting to make colors with medium brightness, such as yellow and the skin tone appear natural. Press the button to decrease the value to lessen the effect. Press the button to increase the value to heighten the effect. (BrilliantColorTM has no effect at value 0.) 6. Select a value by pressing the or button. · For more enhanced color reproduction, set BrilliantColorTM to 0. The white area of the color wheel is disabled, and you can reproduce true-color images. To cancel the menu: 4. Press the MENU button. · Do not change the settings of the SIGNAL menu for ordinary use. Simple method to adjust the image position To adjust the horizontal position: 1. Align the left edge of the image with the left side of the screen by adjusting HORIZ.POSITION. Then, align the right edge of the image with the right side of the screen by adjusting TRACKING. Repeat step 1 to complete the adjustment of the horizontal position. Align the upper edge of the image with the upper side of the screen by adjusting VERT.POSITION. RGB-COLOR Use to adjust the color intensity of the projected image. Every time the button is pressed, the color becomes thicker. Every time the button is pressed, the color becomes lighter. 2. RGB-TINT Use to adjust the color balance of the projected image. Every time the button is pressed, the image appears more greenish. Every time the button is pressed, the image appears more reddish. This projector automatically and properly projects video signals being input from the computer. However, some video signals may not be projected, depending on the type of the computer. When it occurs, press the AUTO POSITION button. (See page 14.) When the signal is still not projected properly, adjust the projected image using the SIGNAL menu. To adjust the vertical position: 3. LPF (Progressive filter) You can select to enable or disable the LPF. This option is set to OFF normally. Vertical or horizontal streaks may appear in the projected image, depending on the type of the DVD player, game console or computer in use. If this occurs, reduce noise by enabling the LPF. Projected images appear slightly faint. How to adjust the image supplied from the computer using the menu: Perform the following procedures when the following conditions occur. When wide strips appear ... .......... .... adjust TRACKING in the SIGNAL menu. When the projected image flickers When the projected image is blurred ..... ..... ..... .. adjust FINE SYNC. in the SIGNAL menu. When the projected image is displaced horizontally ...... .......... . adjust HORIZ.POSITION in the SIGNAL menu. Every time the button is pressed, the image moves to the right. Every time the button is pressed, the image moves to the left. When the projected image is displaced vertically ..... .......... .. adjust VERT.POSITION in the SIGNAL menu. Every time the button is pressed, the image moves down. Every time the button is pressed, the image moves up. When the top part of the image flags .... ..... ..... ... change the setting of HOLD in the SIGNAL menu. To select ON , press the ENTER button, and adjust BEGIN or END to minimize the flagging. A solid black or solid white appears in the image ..... .......... .. adjust CLAMP POSITION or CLAMP WIDTH in the SIGNAL - USER menu. When the motion is not smooth. . ..... .......... . adjust VERT. SYNC in the SIGNAL - USER menu. Select AUTO for most cases. Noise appears in the right or left half of the image. ..... ..... ..... .. adjust SHUTTER(LS) or SHUTTER(RS) in the SIGNAL - USER menu. Noise appears in the top or bottom part of the image. ......*

*. adjust SHUTTER(U) or SHUTTER(L) in the SIGNAL - USER menu. 1. 2. 3. Display the SIGNAL menu. Press the or button to select a setting to adjust. Adjust the selected setting by pressing the or button. EN-22 Advanced features You can display your desired image as the startup screen (or splash screen). Using the menu, you can also use it as the background that is displayed while the video is muted or no signal is input. Connection To manipulate images projected from the computer using the remote control, connect the projector with the computer as shown below. · When the*

*..........*

*projector is connected with the computer via the USB port, the "Page up/down" function works if the computer supports the USB connection as a standard feature. (In some cases, it may not work.) · "Page up/down" function when connecting with the USB cable cannot be supported in the Macintosh computer. · Wait for the lamp to light up before connecting the USB cable. · When the projector is connected using a longer cable, the image may not be projected correctly. · When you use a longer cable, the use of the repeater is recommended. Important: · You can't select IMAGE CAPTURE when PASSWORD FUNCTION in the FEATURE menu is set to SPLASH ID SCREEN to activate the password lock. You can't select IMAGE CAPTURE when the component video signal is input. Press the COMPUTER button to select the image input to the COMPUTER/COMPONENT VIDEO IN terminal.*

*Display your desired image. Display the INSTALLATION menu. Select IMAGE CAPTURE by pressing the or button. Press the ENTER button. opt. · Procedure 1. 2. 3. 4. 5.*

*INSTALLATION WALL SCREEN LAMP MODE AUTO POWER ON AUTO POWER OFF IMAGE CAPTURE SPLASH SCREEN BACK COLOR MUTE MODE IMAGE REVERSE BEIGE STANDARD OFF OFF GO ON BLUE BLACK OFF USB ON USB 4-pin (type B) to USB port USB cable (option) · · · · When the capture starts, the captured image will be displayed.*

[You're reading an excerpt. Click here to read official MITSUBISHI](http://yourpdfguides.com/dref/3962338)

[XD500U-ST user guide](http://yourpdfguides.com/dref/3962338) <http://yourpdfguides.com/dref/3962338>

 *When you press ENTER button once, any button doesn't function until the capture completes. When image resolution is lower than XGA(1024 x 768), the image is captured by adjusting its resolution to XGA. When image resolution is higher than XGA(1024 x 768), the image area of XGA is only captured. USB 4-pin (type A) Password function This projector provides the password function that is intended to prevent wrong operations by children and set controlled access for specified users.*

### *DISPLAY INPUT .....*

*.......When the projector is turned on, the startup screen (or splash screen) appears and stays on the screen until the password is entered. When the password is entered, the startup screen switches to the regular operation screen. MENU ACCESS .*

*.......... .All the buttons except for the POWER button on the projector are disabled. (The buttons on the remote control are enabled.) You can use this mode to prevent wrong operations by children and set controlled access for specified users. SPLASH ID SCREEN.*

*...IMAGE CAPTURE and SPLASH SCREEN in the menu become unselectable. SPLASH SCREEN is set to ON automatically.*

*Important: · You can't change the new startup screen back to the original screen. (Even when you select RESET ALL in the FEATURE menu, the factory default screen is no longer effective.) When you want to change the startup screen again, capture another image. The captured images will be deleted at the same time as pressing the ENTER button. If you pressed ENTER button wrongly, try to capture the same images again. The captured image is displayed from the next startup. If the captured image isn't displayed, check to see if SPLASH SCREEN in the INSTALLATION menu is set to OFF. (See page 18.) To display the captured image while the video is muted, set AV MUTE MODE in the INSTALLATION menu to IMAGE. (See page 18.*

*) When BACK COLOR in the INSTALLATION menu is set to IMAGE, the captured image is displayed while no signal is input. Some images can't be captured correctly because of their signal type. · · · · · To enable the password function: 1. 2. 3. Display the FEATURE menu. Press the or button to select PASSWORD FUNCTION. Press the or button to change the mode among DISPLAY INPUT , MENU ACCESS and SPLASH ID SCREEN . · When the password has already been set, the mode never changes. Press the ENTER button to cancel the password function and try again.*

*Press the ENTER button. · The screen for setting the password function appears. opt. Freeze To stop the motion in the image temporarily (or to display a still image): Press the FREEZE button on the remote control. · The image freezes temporarily.*

*4. To resume the motion in the image: Press the FREEZE button on the remote control again. Important: · Do not keep displaying a still picture for an extended period of time, as the afterimages may linger on the screen. FEATURE MENU ACCESS LOCK UNLOCK OK OK EN-23 ENGLISH Displaying a user-defined image during startup or muting Page-up and page-down You can go up and down the pages of a presentation projected from a computer using the remote control. Switch the pages using the PAGE UP or DOWN button on the remote control.*

*Advanced features (continued) 5. Press the ENTER button. · The screen for entering a password appears. PASSWORD CONFIRM 1 4 3 2 O K : ENTER CANCEL : MENU Magnify By pressing the MAGNIFY button on the remote control, you can magnify the image to view the details. · The MAGNIFY mode doesn't function with some input signals. For details, see page 33. · The MAGNIFY mode doesn't work with video or S-video signal. MAGNIFY 6. 7. 8.*

*9. Enter a 4 - 8 digit password using the , , or buttons on the remote control as shown below. ( =1, =2, =3, =4) Press the ENTER button. · To cancel the procedure, press the MENU button. Enter the password again for confirmation using the same steps. Press the ENTER button. · If the entered passwords are incorrect, an error message appears. · To cancel the procedure, press the MENU button. Display the FEATURE menu. Press the or button to select PASSWORD FUNCTION.*

*Press the ENTER button. · The screen for canceling the password function appears. opt. Magnified image To use the MAGNIFY mode: 1. Press the MAGNIFY button.*

*· You can select the area to be magnified by pressing the , , or button on the remote control. · You can change the magnification of the selected area by pressing the or button. Press the MAGNIFY button again to exit the MAGNIFY mode. · The regular operation screen will appear. In the MAGNIFY mode, you can't adjust the volume.*

*To cancel the password function: 1. 2. 3. 2. Important: · OK OK FEATURE MENU ACCESS LOCK UNLOCK 4. Press the ENTER button. · The screen for entering the password appears. PASSWORD 1 4 3 2 O K : ENTER CANCEL : MENU 5. 6. Enter a 4 - 8 digit password using the , , or buttons on the remote control as shown below.*

*( =1, =2, =3, =4) Press the ENTER button. · If you enter a wrong password, an error message appears. · To cancel the procedure, press the MENU button. Disable the password function by holding down the MENU and ENTER buttons on the control panel together for about three seconds. Important: · EN-24 Lamp replacement This projector is equipped with a lamp to project images. This lamp is a consumable. It may burn out or its brightness may decrease during use. In such cases, replace the lamp with a new one as soon as possible. Be sure to replace the lamp with a new lamp separately sold that is exclusive to this projector. Contact your dealer for purchase of the lamp.*

*Replace the spare lamp using the lamp attachment unit that is equipped with the spare lamp (separately sold) designed specifically for this projector. Spare lamp for XD500U-ST: VLT-XD520LP Caution: · · Do not remove the lamp immediately after using the projector. You may get burned because the lamp very hot after use. Before replacing the lamp, press the POWER button to turn off the lamp and wait for two minutes for lamp to cool down. Unplug the power cord from wall outlet and wait one hour for the lamp to cool down completely.*

*Do not remove the lamp except for replacement. Careless handling can cause injury or fire. Do not touch the lamp directly. It may break and cause injury or burn. Be sure not to drop the lamp lid screw into the projector.*

*Also be sure not to put metal or any flammable objects inside because it may cause fire or electric shock. If any objects should fall inside, unplug and contact your dealer. Install the lamp securely to prevent failure and fire. If the lamp should break, small glass fragments may fall out through the grilles and some may remain inside of the projector or the lamp box. When taking the lamp box out, be sure to turn over the projector and hold the handle of the lamp box to avoid injury due to the glass fragments.*

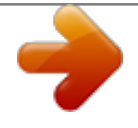

 *If the lamp should break, never shake the lamp box or hold it in front of your face after removing it. The lass fragments may fall out and cause injury to your eyes. Be sure to use the lamp dedicated to this projector, VLT-XD520LP for XD500U-ST. Use of other lamps may cause a failure of the projector. Do not use any other tools for replacing the spare lamp, and be sure to use the lamp attachment unit that is equipped with the spare lamp (separately sold) designed specifically for this projector.*

*Use of other tools may cause a failure of the projector. · · · (Caution) When replacing the lamp, do not remove the screws other than those in the above* picture. (Don't absolutely remove the screw marked with circle in the below picture.) If do, it might cause the failure of product.  $\cdots$  (b)  $\cdot$  (e) The lamp unit is *fixed in position with two retaining claws (a) inside so the lamp attachment unit (b) designed specifically for this projector is required to replace the lamp. Do not pull out the lamp forcibly. The lamp unit may be irretrievably damaged. A new lamp unit can be installed without the lamp attachment unit. (a) (b) When the projector is mounted to the ceiling: Secure the lamp attachment unit and the projector with the screw (f) that come with the lamp attachment unit. Otherwise, the lamp unit may fall from the inside and cause injuries.*

*(f) 1. Remove the screw (c) and slide the lamp cover (d) for removal. (d) · Contact your dealer when replacing the lamp unit with the projector mounted to the ceiling. (c) · Make sure that the projector is securely held in place. EN-25 ENGLISH 2.*

*The three screws are in the holes indicated by the arrows separately. Loosen the three screws (e) using a Phillips screwdriver (+). 3. Mount the lamp attachment unit (b). Lamp replacement (continued) 4.*

*Pull up the handle (g), and then pull out the lamp unit (h) by the handle. (g) · · · Be sure to reset the lamp operation time whenever you replace the lamp. Do not reset the lamp operation time unless you replace the lamp. The lamp is fragile. If it is broken, be careful not to cut yourself with glass fragments. Contact your dealer for a new lamp. Caution: (h) · Interval of lamp replacement 5. Remove the lamp attachment unit. When the lamp shutdown notice is issued, the lamp replacement is recommended even if the lamp is lit normally. Decrease in luminescence and/or color brightness indicates that the lamp needs to be replaced.*

*When the lamp operation time exceeds the time elapsed until the lamp shutdown notice\*1 is issued, the indicator will blink alternately green and red while the lamp is lit (while the lamp is not lit, the indicator will blink red only) and the lamp replacement message will appear on the screen for one minute every time the lamp is turned on. When the lamp operation time exceeds the time elapsed until the lamp shutdown warning\*2 is issued, the replacement message (LAMP EXCHANGE) will appear on the screen for one minute at fixed intervals\*4 thereafter. · Pull the lamp unit out of the projector slowly. If it is pulled out*

*quickly, the lamp may break, scattering glass fragments. · Do not spill liquid on the removed lamp unit or do not place it near any flammable object or where children can reach to prevent injuries or fire. When the projector is mounted to the ceiling: Confirm that the lamp unit (h) is securely held inside the lamp disposable bag of the lamp attachment unit. And then loosen the screw (f) that come with the lamp attachment unit. Then remove the lamp attachment unit. When the lamp operation time exceeds the time elapsed until the lamp shutdown\*3, the projector automatically shuts off and can't be used until the lamp is replaced and the lamp operation time is reset. XD500U-ST \*1 \*2 2250 Hours 2850 Hours \*3 3000 Hours\*5 The times above are when LAMP MODE of the INSTALLATION menu is set to LOW.*

*When it is set to STANDARD, this duration will be shortened. \*4 These intervals vary depending on the lamp mode setting. \*5 When LAMP MODE is set to STANDARD, the time elapsed until the lamp shutdown will be shortened to 2000 hours. Important: · Do not open the lamp cover when the projector is set at a ceiling or a high place. Lamp fragments may fall from the inside if the lamp were broken.*

*Please contact your dealer when you need to replace the lamp with a new one. Caution: · This projector uses a lamp that contains mercury. Disposal of the lamp or the projector with the lamp may be regulated due to environmental considerations. For disposal or recycling information, please contact your local authorities or the Electronic Industries Alliance: www.eiae.*

*org. (For US only). 6. Load a new lamp unit securely into the projector in the right orientation. 7. Tighten up the screw (c) using a Phillips screwdriver (+) to secure the lamp cover (d). · Make sure that the lamp cover is secured firmly. Otherwise, the POWER indicator flashes red and green, disallowing the projector to be powered on. Reset of the lamp operation time Plug in the power cord, and reset the lamp operation time by keep pressing the , , and POWER buttons on the control panel at the same time. Important: · · · Unless these three buttons are pressed at the same time, the lamp operation time isn't reset.*

*Make sure that the STATUS indicator is lit twice and the lamp operation time is reset successfully. The projector doesn't turn on if the lamp cover isn't attached securely. EN-26 Troubleshooting No image appears on the screen. Problem · Solution Check whether the indicators are on or off and how they are lightning. POWER STATUS Solution Off Off Connect the power cord to the projector. Plug the power cord into a wall outlet. If any objects are blocking the air inlet or outlet grille, remove them and carry out the following. Off 1. 2. 3.*

*4. Unplug the power cord from the wall outlet. Make sure that the projector has cooled off. Plug the power cord into the wall outlet. Press the POWER button. Blinking orange If any objects are blocking the air inlet or outlet grille, remove them. Don't expose the air outlet grilles to hot air emitted from a heating appliance. After the STATUS indicator stops blinking, press the POWER button. Power can not be turned on. Steady red Blinking green If you unplug the power cord while the fan is rotating, the lamp may not turn on about 1 minute when you plug the power cord next time.*

*The lamp can't turn on again for 1 minute after it goes out. Press the POWER button several times. Replace the lamp. (The lamp is at the end of its life.) Steady red Attach the lamp cover on the top. Off Unplug the power cord from the wall outlet and contact your dealer. Blinking red / green Steady or Blinking* 

*· · · · No image appears on the screen.*

[You're reading an excerpt. Click here to read official MITSUBISHI](http://yourpdfguides.com/dref/3962338) [XD500U-ST user guide](http://yourpdfguides.com/dref/3962338)